Manual i studentit për zgjedhjen dhe ngarkimin e lëndëve me zgjedhje në planet e tyre mësimore

Për të kryer proceduren e zgjedhjes së lëndëve me zgjedhje studenti duhet të logohët në adresen [www.unishk.esse3.u-gov.rash.al](http://www.unishk.esse3.u-gov.rash.al/) me anë të kredencialeve personale të dhëna në momentin e regjistrimit.

Nëse studenti ka humbur kredencialet, duhet të ndjekë procedurën që gjendet në këtë adresë: [kredenciale.](http://unishk.edu.al/sq/content/lajm%C3%ABrim-p%C3%ABr-student%C3%ABt-e-regjistruar-online-n%C3%AB-sistemin-e-ush)

Pasi studenti logohet në browserin e tij shfaqet pamja e mëposhtme:

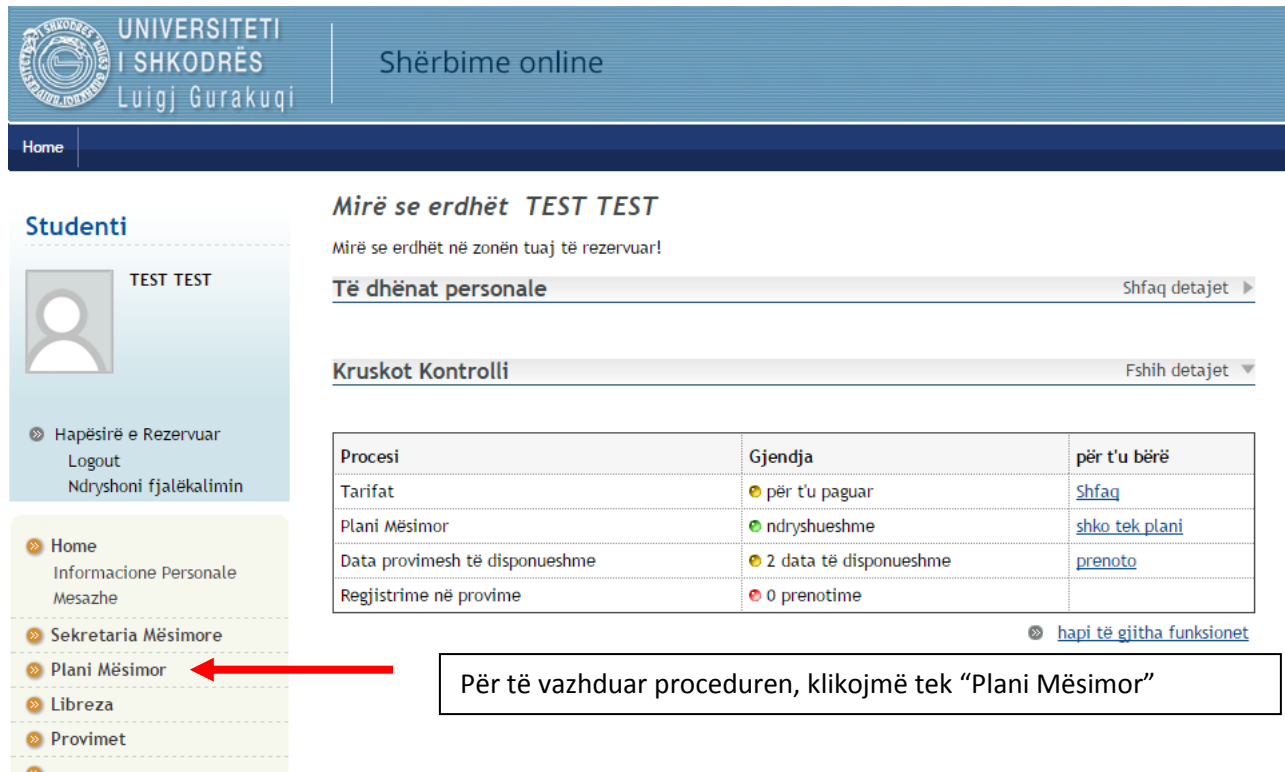

<sup>22</sup> Faqja Zyrtare UNISHK

# Do të shfaqet pamja e mëposhtme:

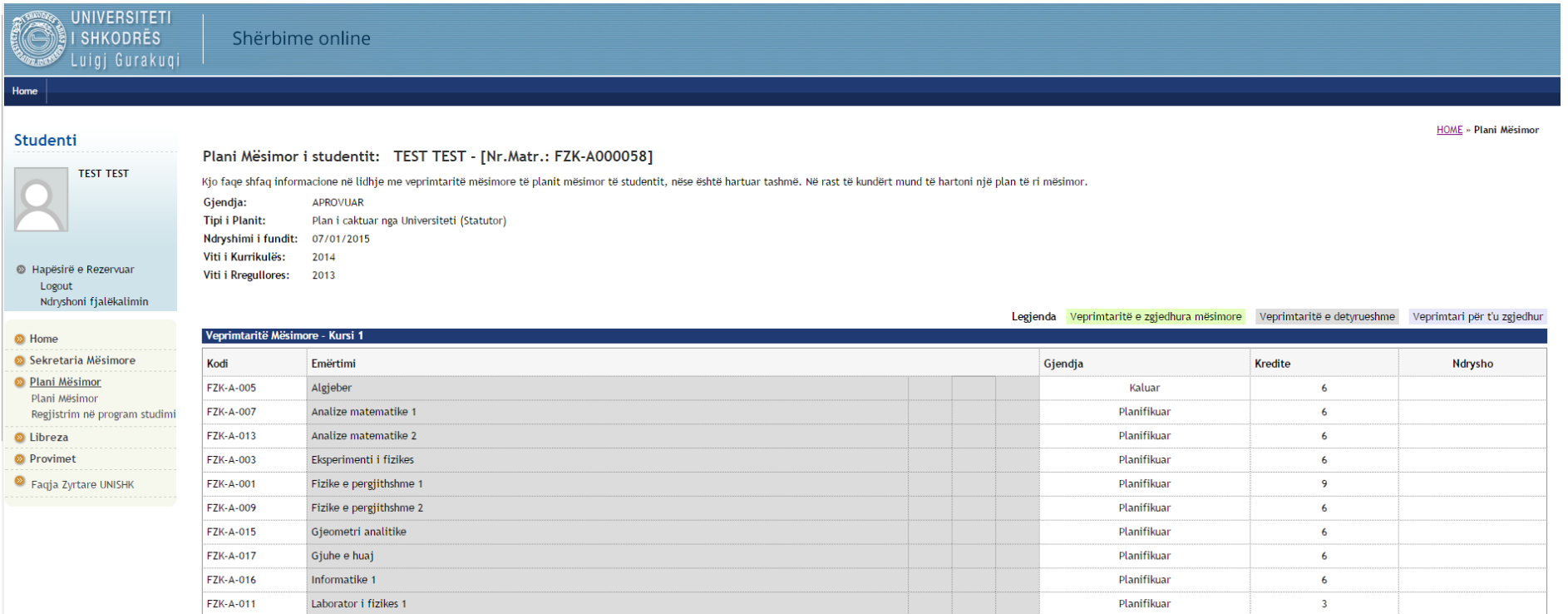

Duke shkuar në fund të faqes, na shfaqet si mëposhtë:

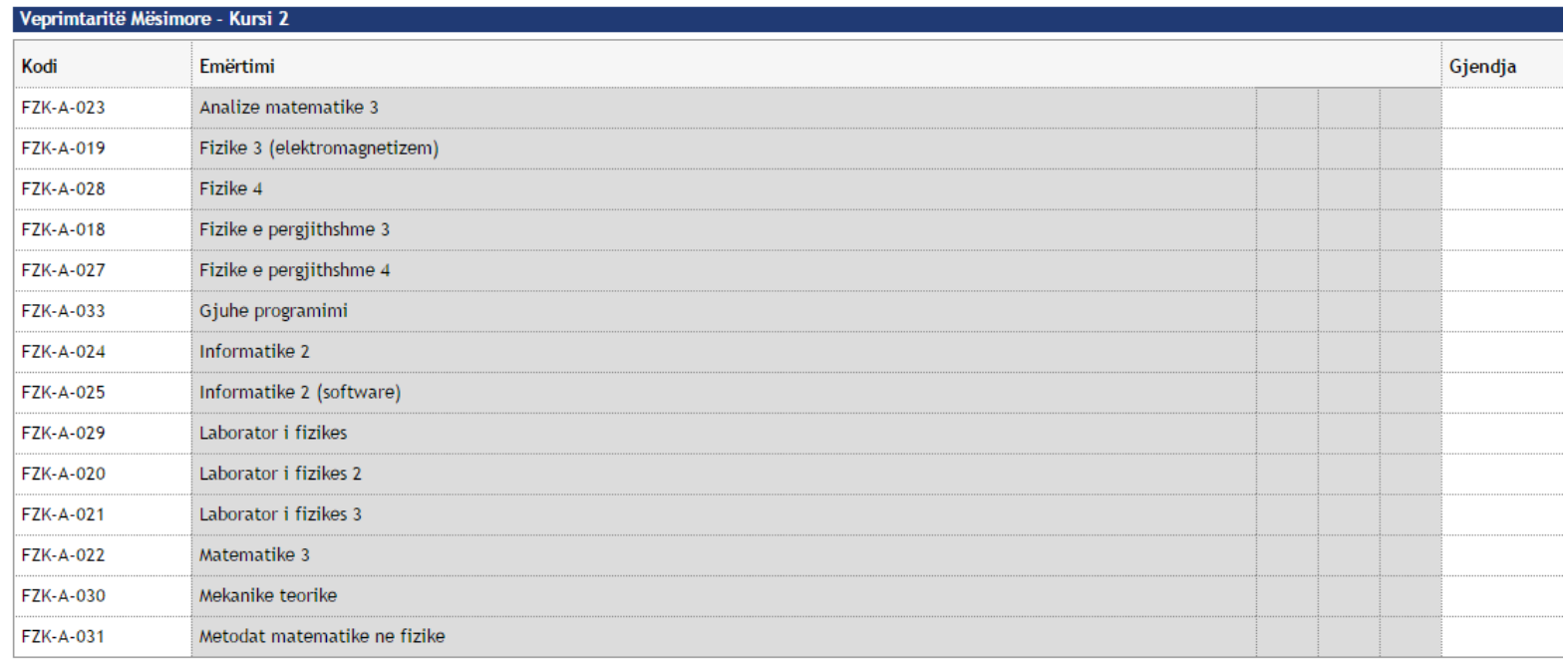

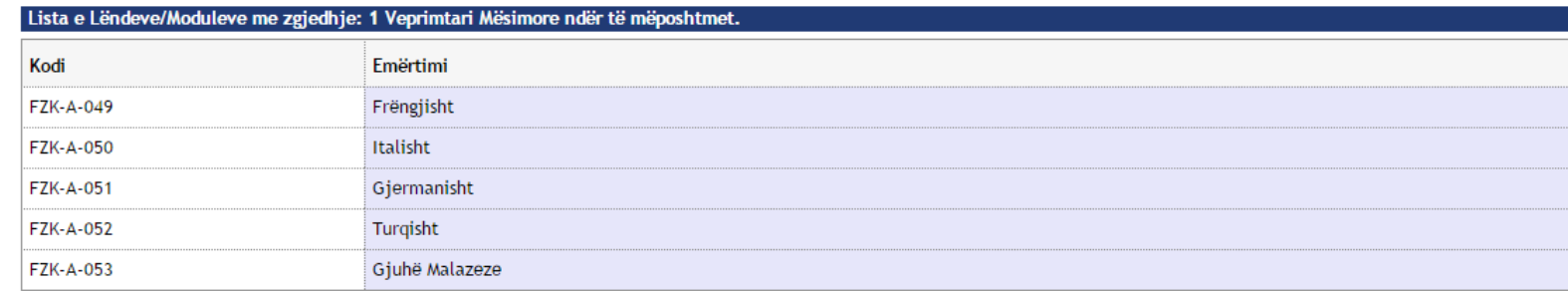

Për të vazhduar klikojmë tek "Ndrysho Planin"

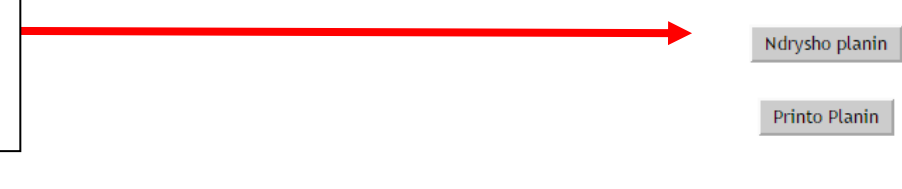

Ngarko Planin Statutor

# Shfaqet si mëposhtë:

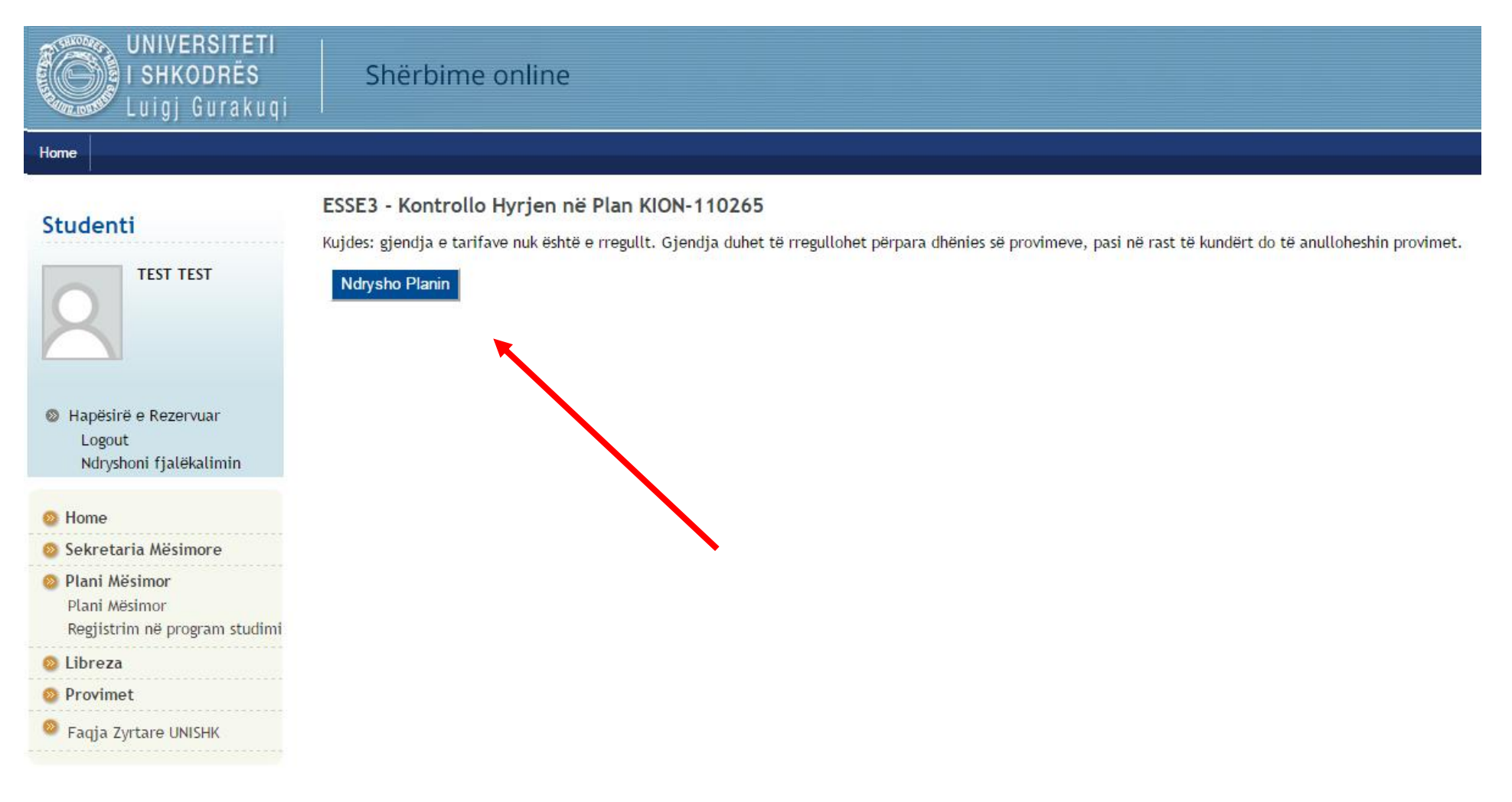

Klikojmë tek ndrysho planin dhe pastaj klikojmë tëk "Vazhdo me plotësimin e Planit të Studimit" si mëposhtë:

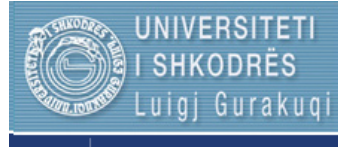

### Shërbime online

#### Studenti

Home

#### TEST TEST - [Nr.Matr.: FZK-A000058]

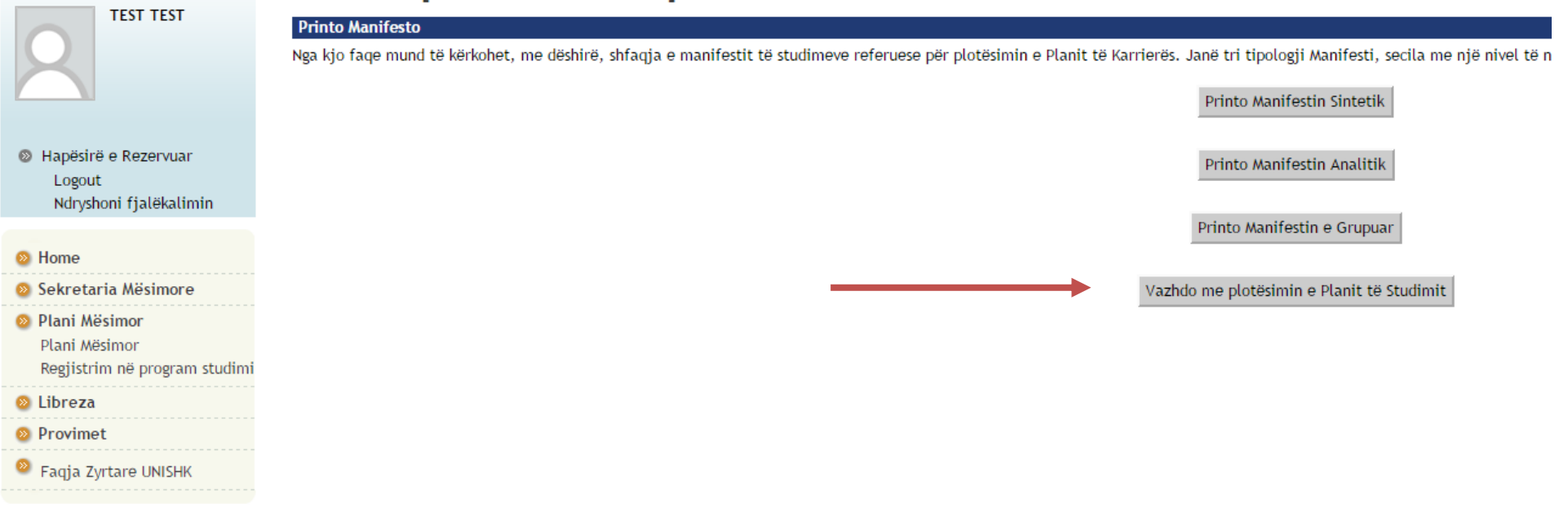

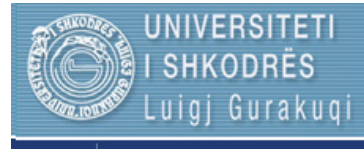

## Shërbime online

#### Studenti

Home

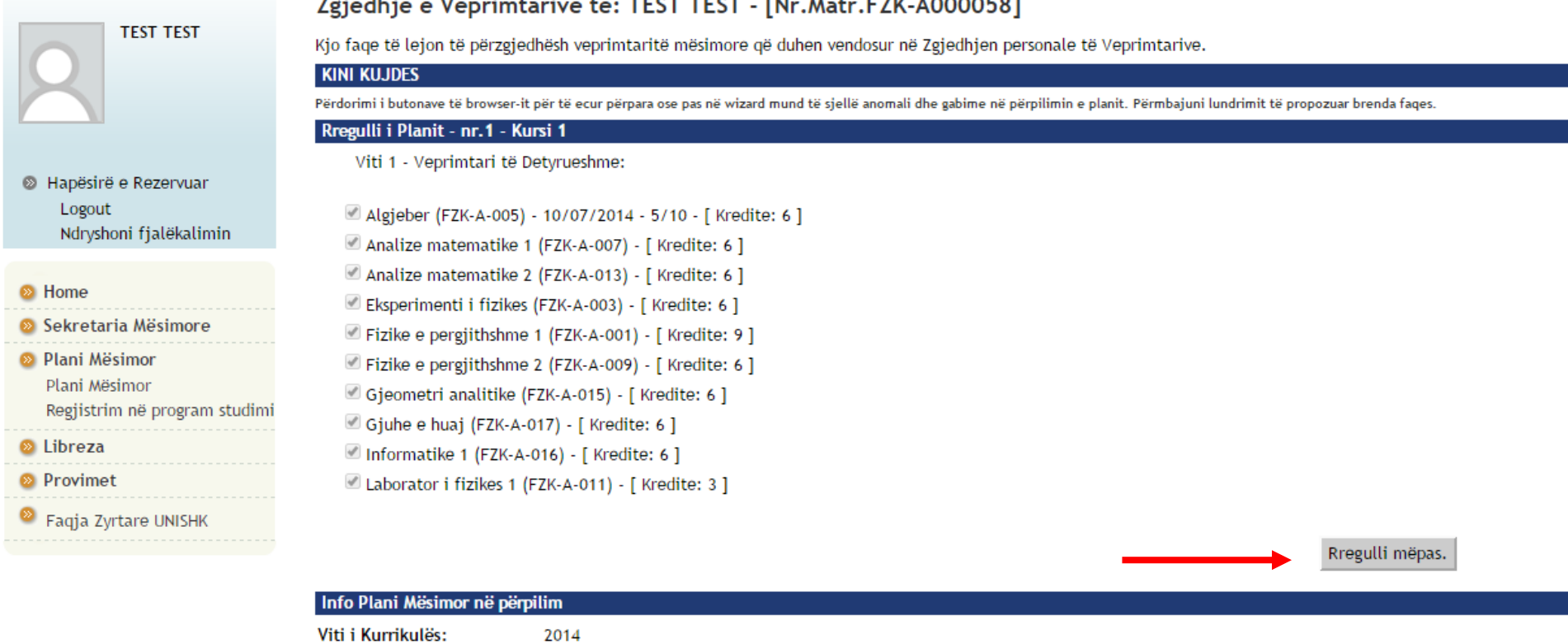

Viti i Rregullores: 2013

Tek kjo pamje klikojmë tek "Rregulli mëpas.", dhe këtë gjë e bëjmë deri sa të na shfaqet lista e lëndëvë me zgjedhje si më poshtë:

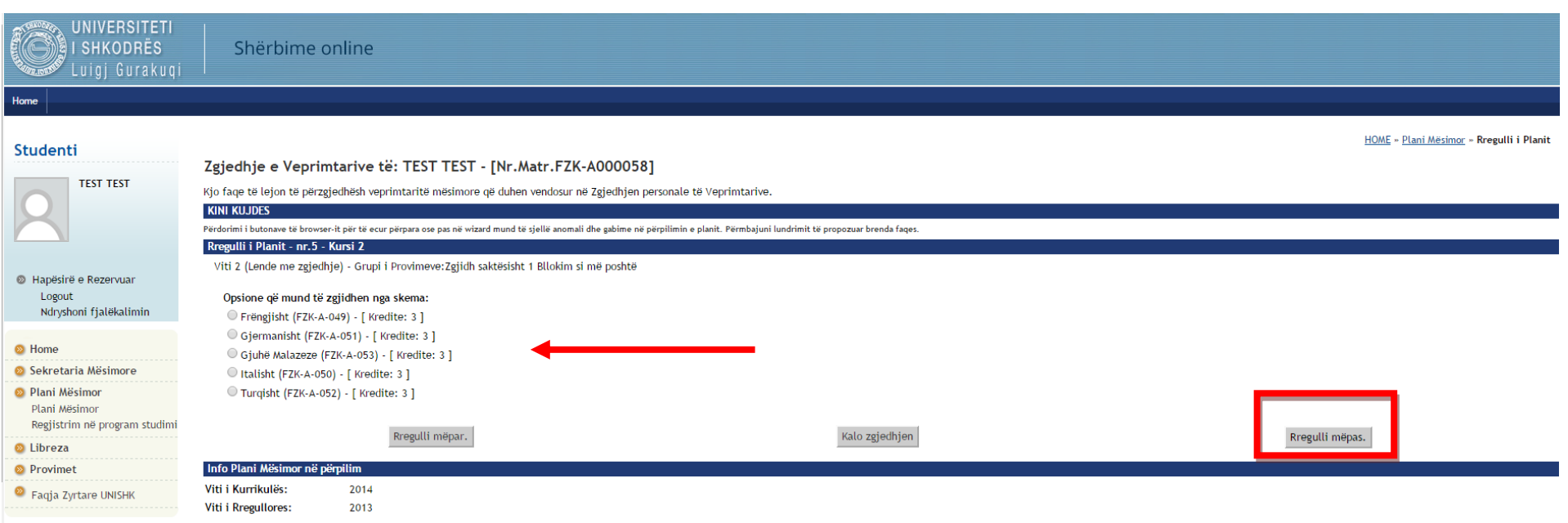

Zgjedjim njeren nga lëndët me zgjedhje, dhe pastaj klikojmë të "Rregulli i mëpas".

Dritarja e mëposhtme tregon se procedura u krye me shtimin e lëndës me zgjedhje në planin e studentit dhe përfundojmë duke klikuar tek "Konfirmo planin"

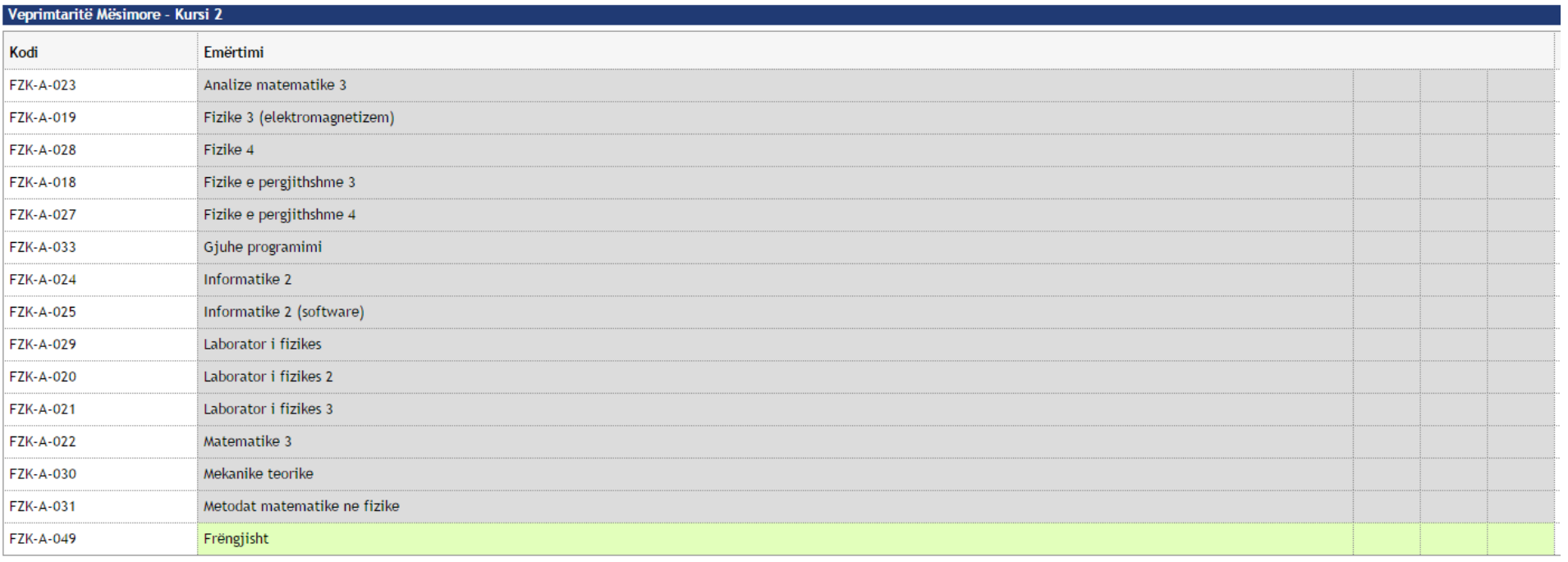

Rregulli mëparsh.

Anullo Planin

Printo Planin

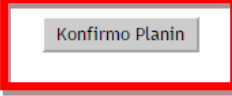